# **Editing Help Text**

This section describes the various features of the Help Text editor, as well as how to use the editor to create or edit your help text. The following topics are covered:

- [Access the Help Text Editor](#page-0-0)
- [Use the Help Text Editor](#page-1-0)
- [Change the Current Help Profile](#page-18-0)
- [Enable Passive Help](#page-21-0)

## <span id="page-0-0"></span>**Access the Help Text Editor**

### **To create or edit a help member:**

- 1. Type "E" in the Function field.
- 2. Type the Type component in the Type field.
- 3. Type the Major and Minor components in their respective fields.

To select from a list of Major and Minor components, use the List function (see List Help Text Function).

4. Type the code for the language in which the help member will be set up in the Language field.

To select from a list of language codes, use the List function.

5. Type the name of the default profile you are using in the Profile field.

To select from a list of default profiles, remove the value from the Profile field and press Enter. The Select Profile window is displayed. This window is described in List Help Text Function.

6. Press Enter.

The Help Text editor is displayed.

The following example shows the Help Text editor when creating a new help member:

```
Header 1 . Profile
 Header 2 . SYSTEM
 Hotlink . 
                > > + ABS X X-Y _ S 0 L 0 
  ....+....1....+....2....+....3....+....4....+....5....+....6....+... AD 
 > < 
 | | 
 | | 
 | | 
 | | 
 | | 
 F/#/CSHMPP/1 does not exist; new member started
```
The following example shows the editor when editing a new help member:

```
Header 1 . * 0224.1 Profile
Header 2 . *0222.1 NCSTHEL
 Hotlink . 
 > > + ABS X X-Y _ S 71 L 1 
 TOP ....+....1....+....2....+....3....+....4....+....5....+....6....+... AD
   > You use this editor to create new help text members or modify < 
   | existing help text members. | 
 | | 
   Note: Before creating a new member, clear the editor by entering
       CLEAR on the command line.
 | | 
    | Tip: To create a help text member that is similar to an existing | 
       member, you can read the similar member into the editor and
       use it as a starting point for the new member. You can also
       use the . IH line command to insert text from another member.
 | | 
   The Header 1, Header 2, and Hotlink fields are protected; to access
  these fields:
   1 Move the cursor over one of these field names
   | 2 Press Enter (the cursor moves to the Header 1 field) | 
  > *0210.1 \leq| <<f/> <<f/>/>/>
/header1>>
  \vert <<f/> <<f/>/>/>
/header2>>
P/CS/CSHEDIT0/1 read successfully
```
#### **Note:**

For more information, see [Use the Help Text Editor.](#page-1-0)

## <span id="page-1-0"></span>**Use the Help Text Editor**

This section describes how to use the Help Text editor. The following topics are covered:

- [Fields in the Help Text Editor](#page-1-1)
- [Features of the Help Text Editor](#page-4-0)
- [Order of Command Execution](#page-9-0)
- [Edit Commands](#page-9-1)
- [Line Commands](#page-13-0)
- $\bullet$  [Modify Current PF-Key Profile \(Mainframe\)](#page-16-0)
- [Recover Edits \(Mainframe\)](#page-17-0)

## <span id="page-1-1"></span>**Fields in the Help Text Editor**

The following example shows the Help Text editor when creating a new help member:

```
Header 1 . Profile and the set of the set of the set of the set of the set of the set of the set of the set of the set of the set of the set of the set of the set of the set of the set of the set of the set of the set of t
Header 2.
 Hotlink . 
 > > + ABS X X-Y _ S 0 L 0 
   ....+....1....+....2....+....3....+....4....+....5....+.....6....+.... AD
 > < 
 | | 
 | | 
 | | 
 | | 
 | | 
 F/#/CSHMPP/1 does not exist; new member started
```
The first three fields (Header 1, Header 2, and Hotlink) are protected. To enter a value, move the cursor to any of these fields and press Enter.

The fields in the Help Text editor are:

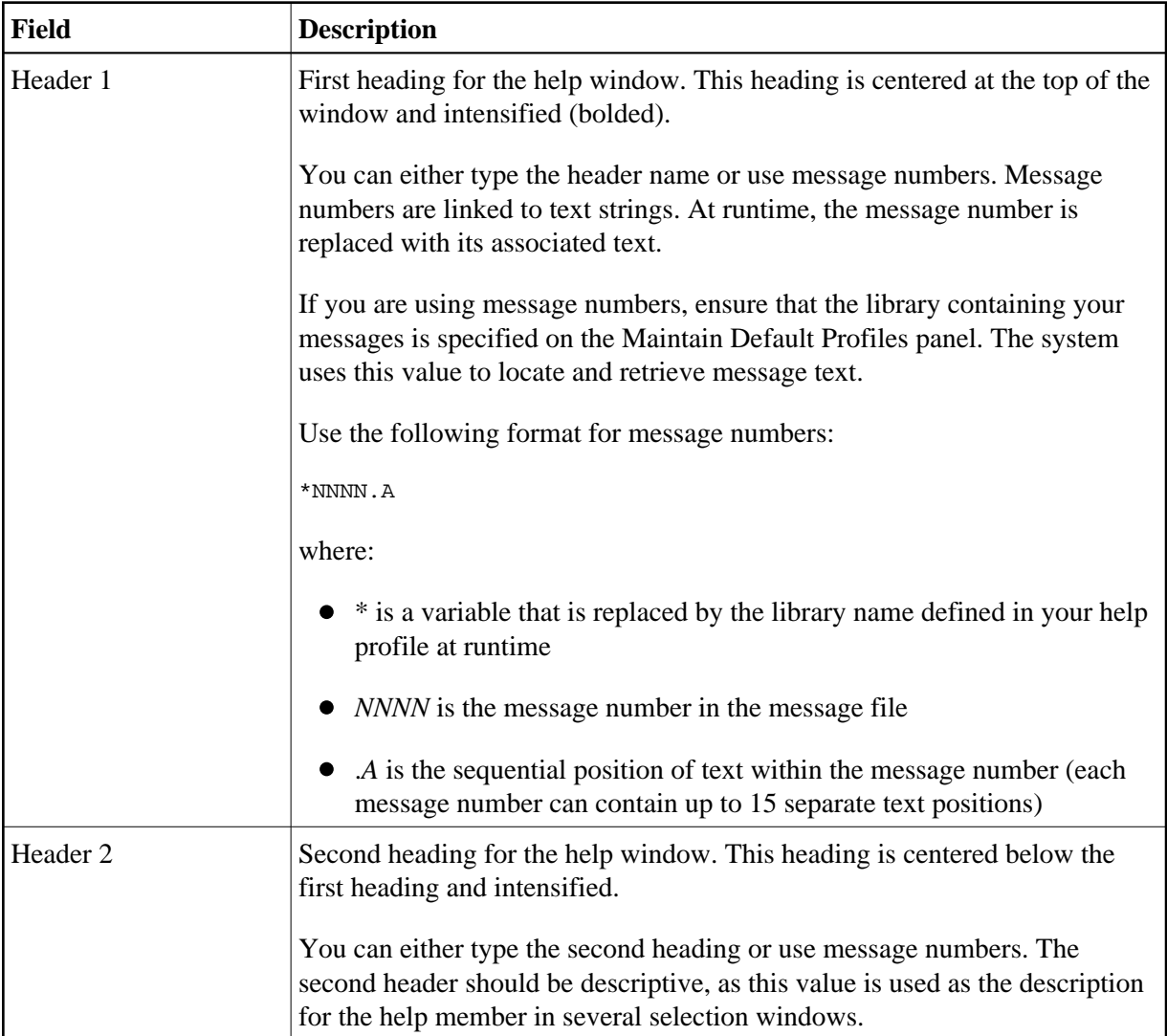

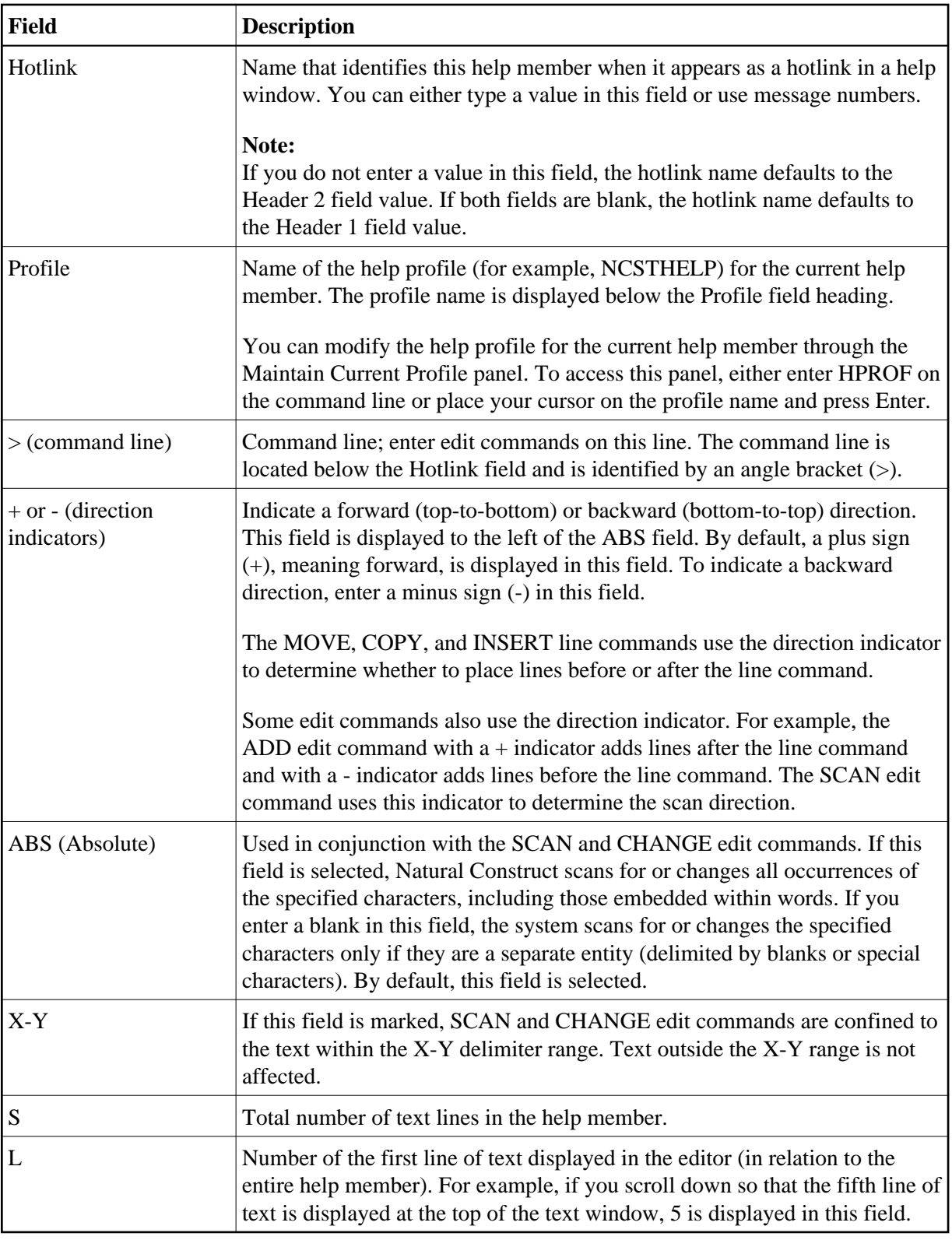

### **Notes:**

- 1. For information about multilingual support, see Provide Multilingual Support.
- 2. For information about message numbers, see Use Message Numbers.
- 3. For information about the message library, see Maintain Default Profiles Function.
- 4. For information about creating hotlinks for help members, see Add Hotlinks.
- 5. For information about line commands, see [Line Commands.](#page-13-0)
- 6. For information about edit commands, see [Edit Commands.](#page-9-1)
- 7. For information about modifying the profile for a previously saved help member, see [Change the](#page-18-0) [Current Help Profile.](#page-18-0)

## <span id="page-4-0"></span>**Features of the Help Text Editor**

This section describes the features of the Help Text editor. The following topics are covered:

- [Ruler](#page-4-1)
- [Left Column](#page-4-2)
- **•** [Text Area](#page-5-0)
- [AD Column](#page-9-2)

#### <span id="page-4-1"></span>**Ruler**

The ruler is located above the text area in the Help Text editor. The columns (character widths) are marked; each number on the ruler represents 10 columns. For example:

```
Header 1 . Profile
Header 2 . NCSTHELP
Hotlink . 
> > + ABS X X-Y _ S 26 L 1 
 TOP ....+....1....+....2....+....3....+....4....+... V ...+....6....+... AD
  > Help text is displayed when... <
```
The arrow (V) pointing downward delimits the end of the line. Any text that extends beyond the delimiter is not displayed in the help window. The position of the arrow is determined by the value in the Width field for the specified help profile.

When text is displayed in the text area, one of the following values may be displayed to the left of the ruler:

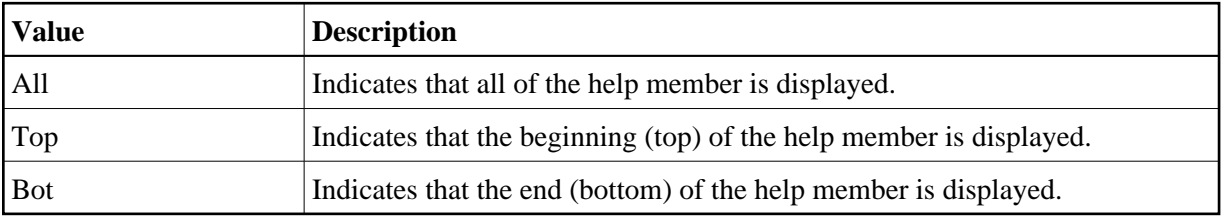

#### **Notes:**

- 1. For information about the current help profile, see [Change the Current Help Profile.](#page-18-0)
- 2. For information about scrolling through text, see [Scroll in the Text Area.](#page-6-0)

## <span id="page-4-2"></span>**Left Column**

The display-only column to the left of the text area displays values applied to individual lines. For example:

```
Header 1 . Profile<br>Header 2 . NGSTHELP
Header 2.
Hotlink . 
> > + ABS X X-Y _ S 26 L 1 
\texttt{TOP} \; \dots, \dots, 1, \dots, \dots, 2, \dots, \dots, 3, \dots, \dots, 4, \dots, \dots, \; \texttt{V} \; \dots, \dots, 6, \dots, \dots, \quad \texttt{AD} > Help text is displayed when... < 
 | | 
\mathbf{x} | \blacksquare | | 
 | | 
 | | 
Y \parallel | | 
 | |
```
These values are used in conjunction with edit and line commands (described in [Edit Commands](#page-9-1) and [Line](#page-13-0)  [Commands\)](#page-13-0).

The left column may contain any of the following values:

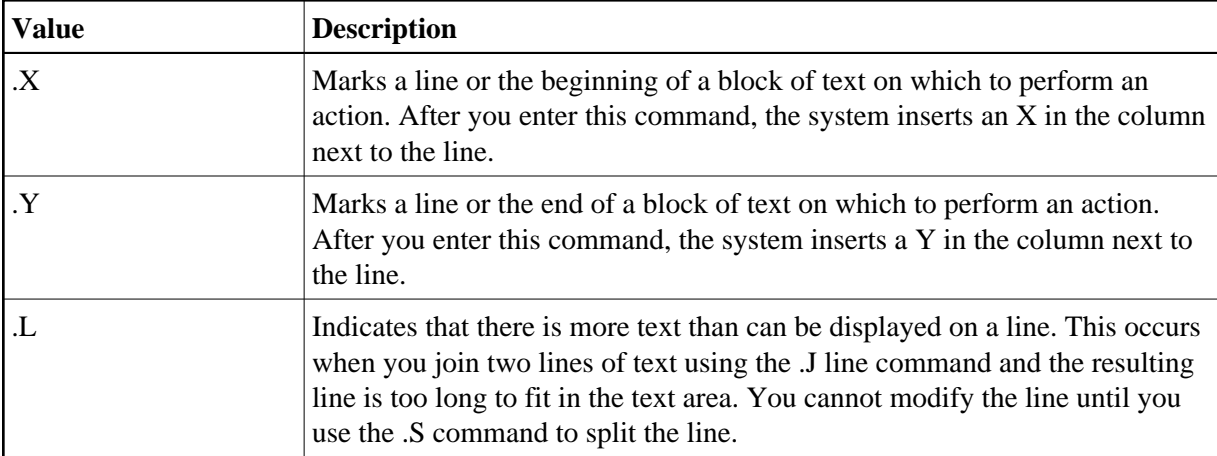

## <span id="page-5-0"></span>**Text Area**

The body of the Help Text editor contains the text area, which has borders on the left and right. For example:

```
Header 1 . * 0224.1 Profile
Header 2 . *0222.1 NCSTHEL
 Hotlink .. 
 > > + ABS X X-Y _ S 71 L 1 
 TOP ....+....1....+....2....+....3....+....4....+....5....+....6....+... AD
   > Use this editor to create new help text members or modify existing < 
   | help text members. | 
 | | 
   | Note: Before creating a new member, clear the editor by entering | 
       CLEAR on the command line.
 | | 
   | Tip: To create a help text member that is similar to an existing | 
       member, you can read the similar member into the editor and
       use it as a starting point for the new member. You can also
       use the . IH line command to insert text from another member.
 | | 
   The Header 1, Header 2, and Hotlink fields are protected; to access
   these fields:
   1 Move the cursor over one of these field names
   | 2 Press Enter (the cursor moves to the Header 1 field) | 
  > *0210.1| \ll f / + / header 1 > >
  | <<f/> <<f/>/>/>
/>
/>
/header2>>
P/CS/CSHEDIT0/1 read successfully
```
## <span id="page-6-0"></span>**Scroll in the Text Area**

If the help member cannot be displayed in its entirety, you can scroll through the text area using any of the following methods:

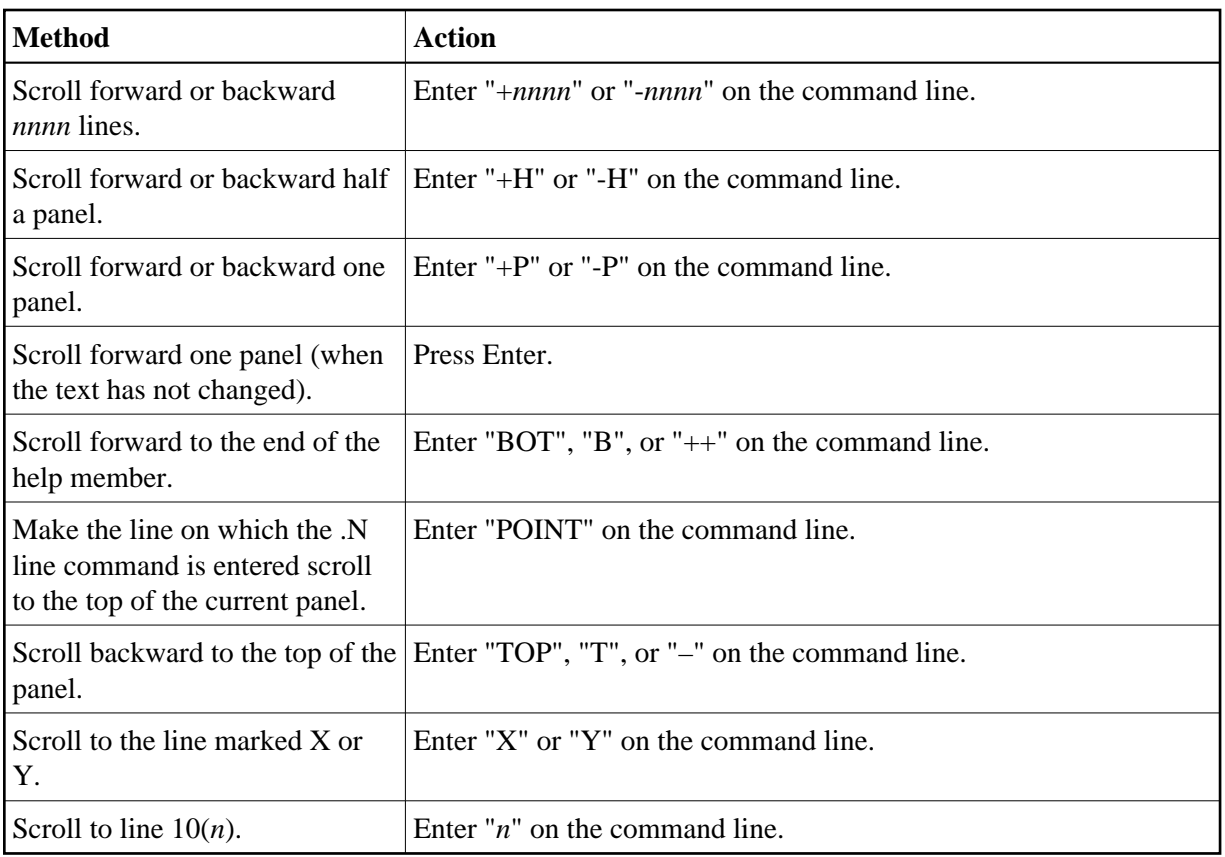

## **Features of the Text Area**

The text area has the following features:

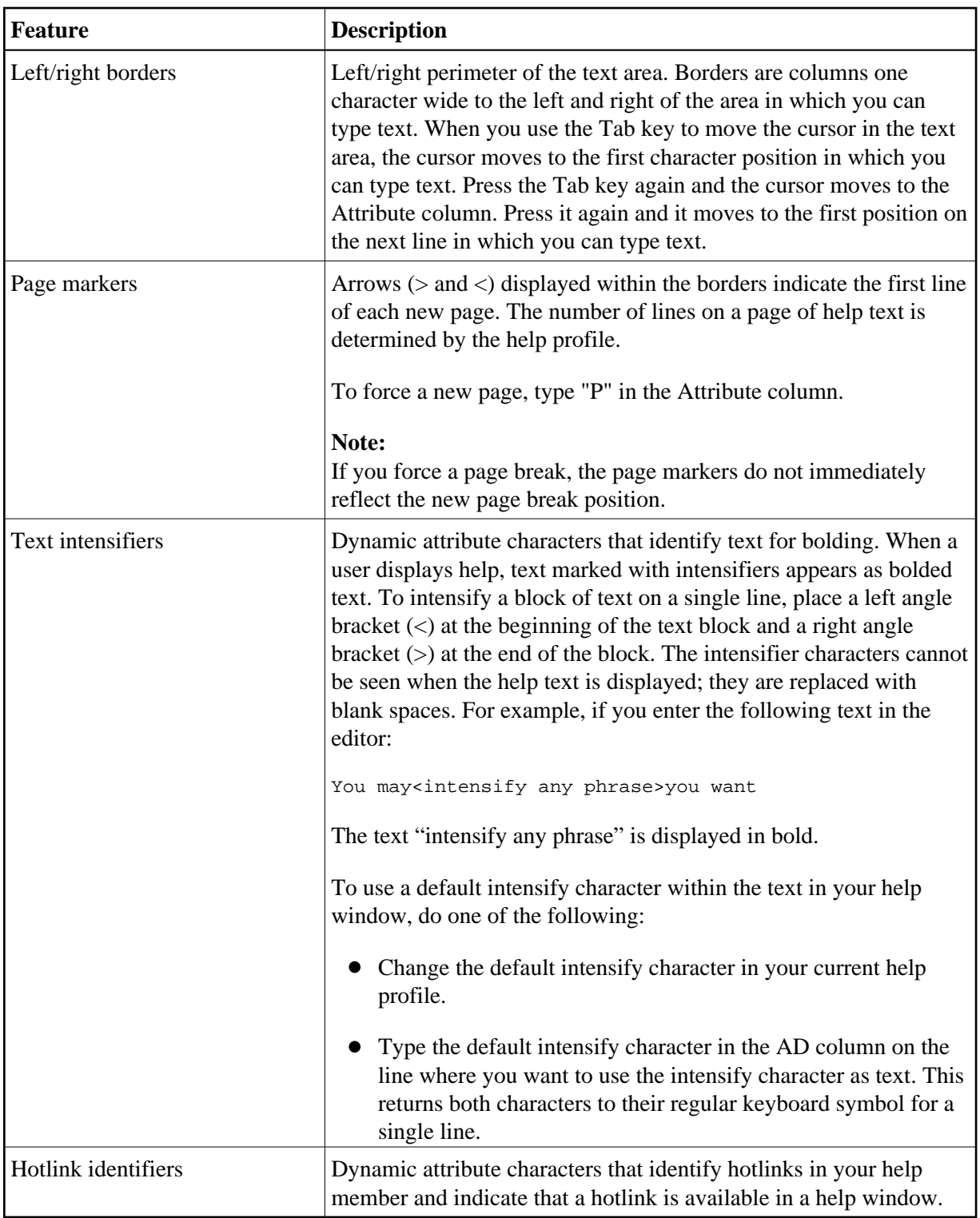

### **Notes:**

- 1. For information about changing the help profile, see [Change the Current Help Profile.](#page-18-0)
- 2. For information about using hotlinks, see Add Hotlinks.

## <span id="page-9-2"></span>**AD Column**

The column to the right of the text area is the attribute (AD) column. You can type attribute codes in this column that apply to the line they mark. You can use the attribute codes together, in any order, and type them in upper or lower case.

The following table lists the attribute codes:

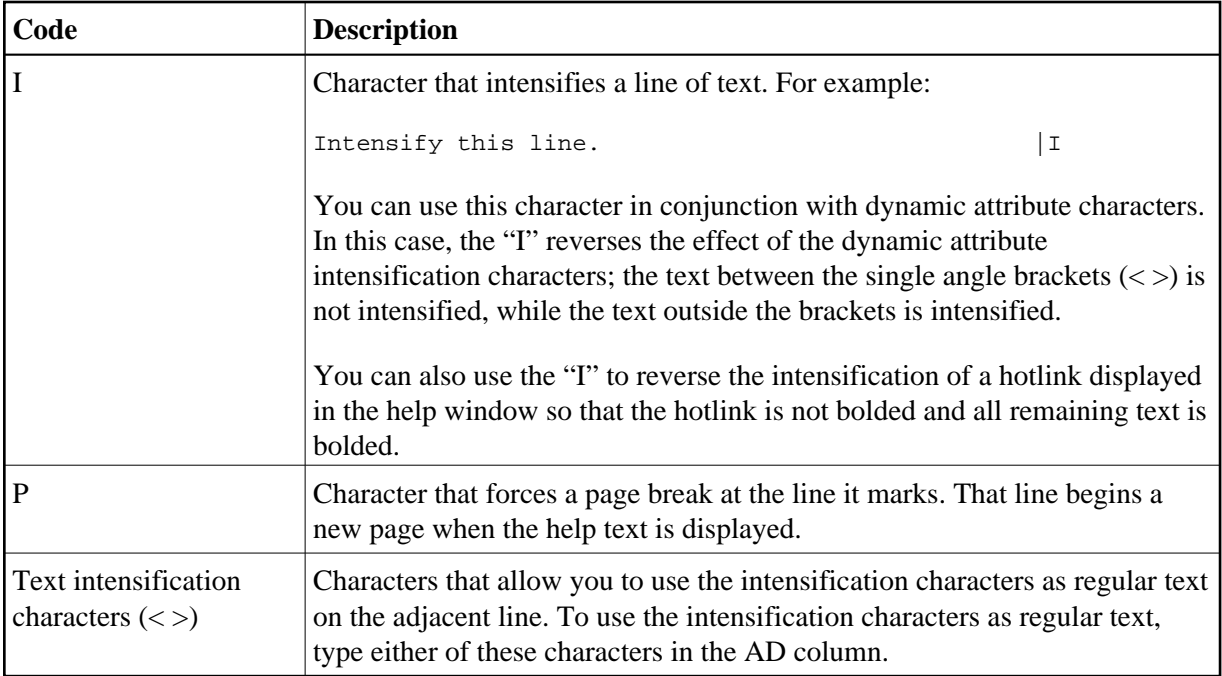

## <span id="page-9-0"></span>**Order of Command Execution**

The Help Text editor executes commands in the following order:

- 1. Modifications to text.
- 2. Line commands.

Line commands are entered in the text area of the editor and are preceded by a period (.). For information, see [Line Commands.](#page-13-0)

3. Edit commands.

Edit commands are entered on the command line. For information, see [Edit Commands.](#page-9-1)

## <span id="page-9-1"></span>**Edit Commands**

Edit commands are entered on the command line in the Help Text editor. These commands allow you to perform a variety of functions while remaining in the editor. For some edit commands, you must specify the Type, Major, Minor, and Language components. This combination of components uniquely identifies a help member.

The following table describes the edit commands. The Shortcut column indicates the minimum characters required to execute the command (not all commands have a shortcut). Any part of a command within brace brackets ({ }) is optional.

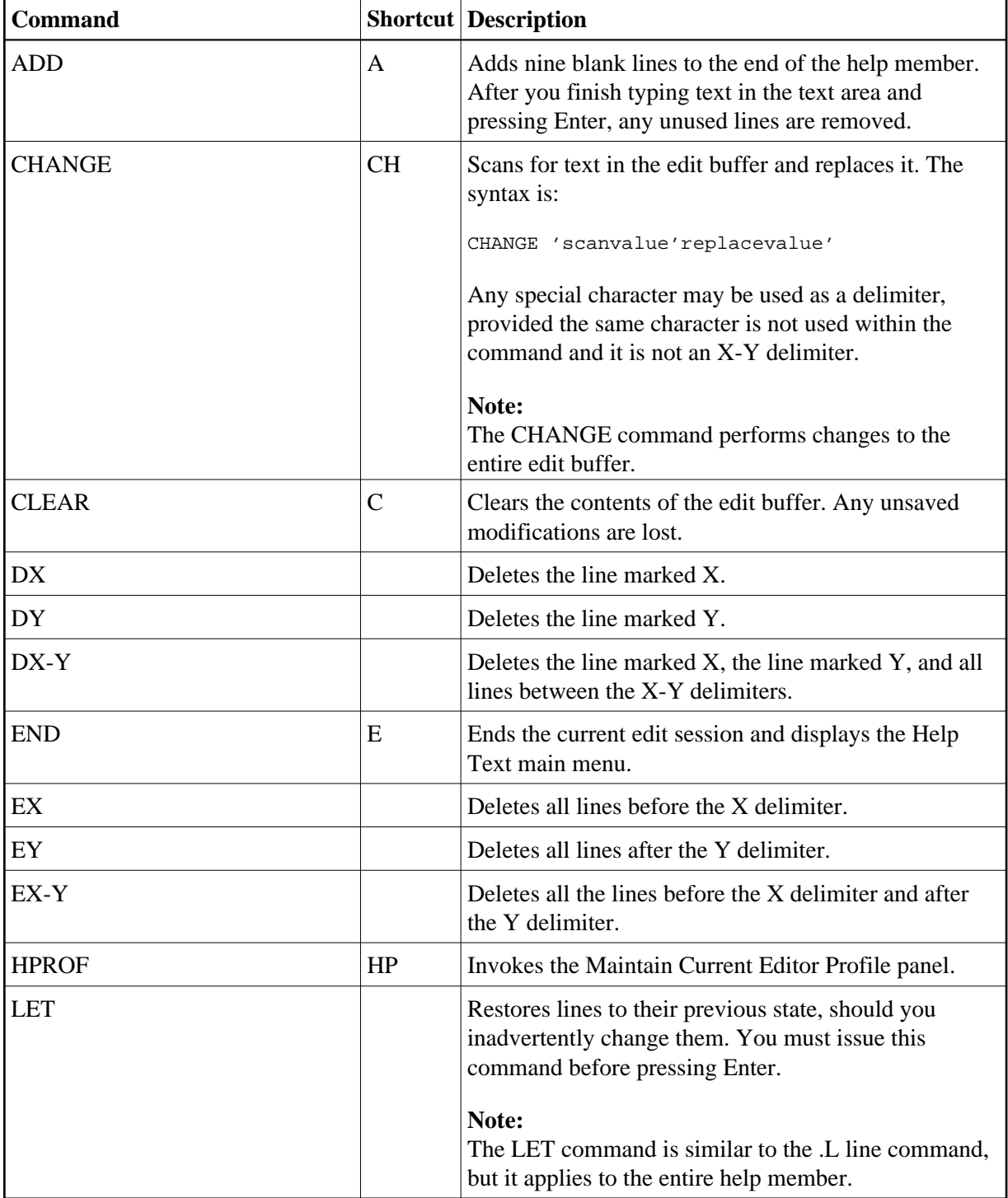

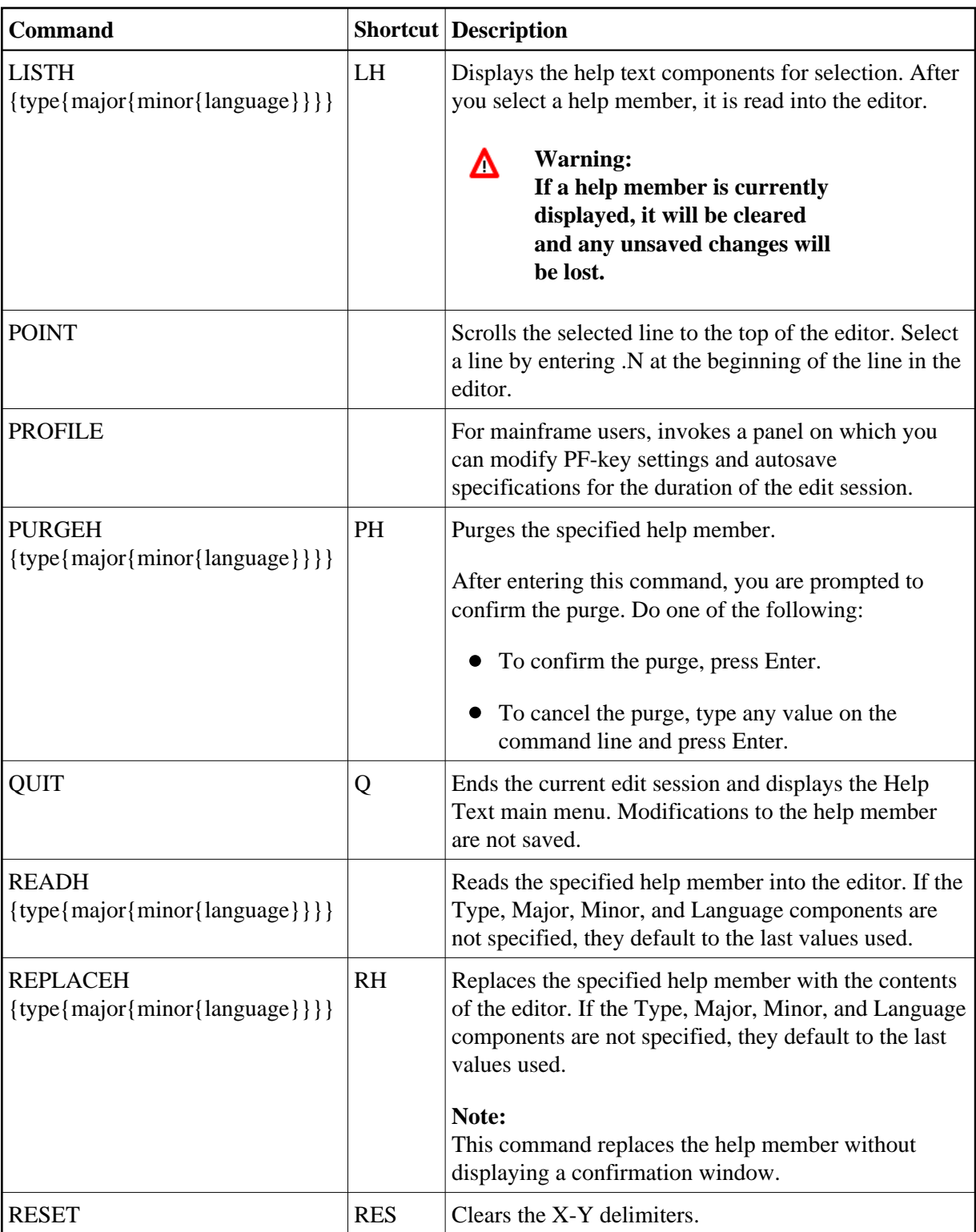

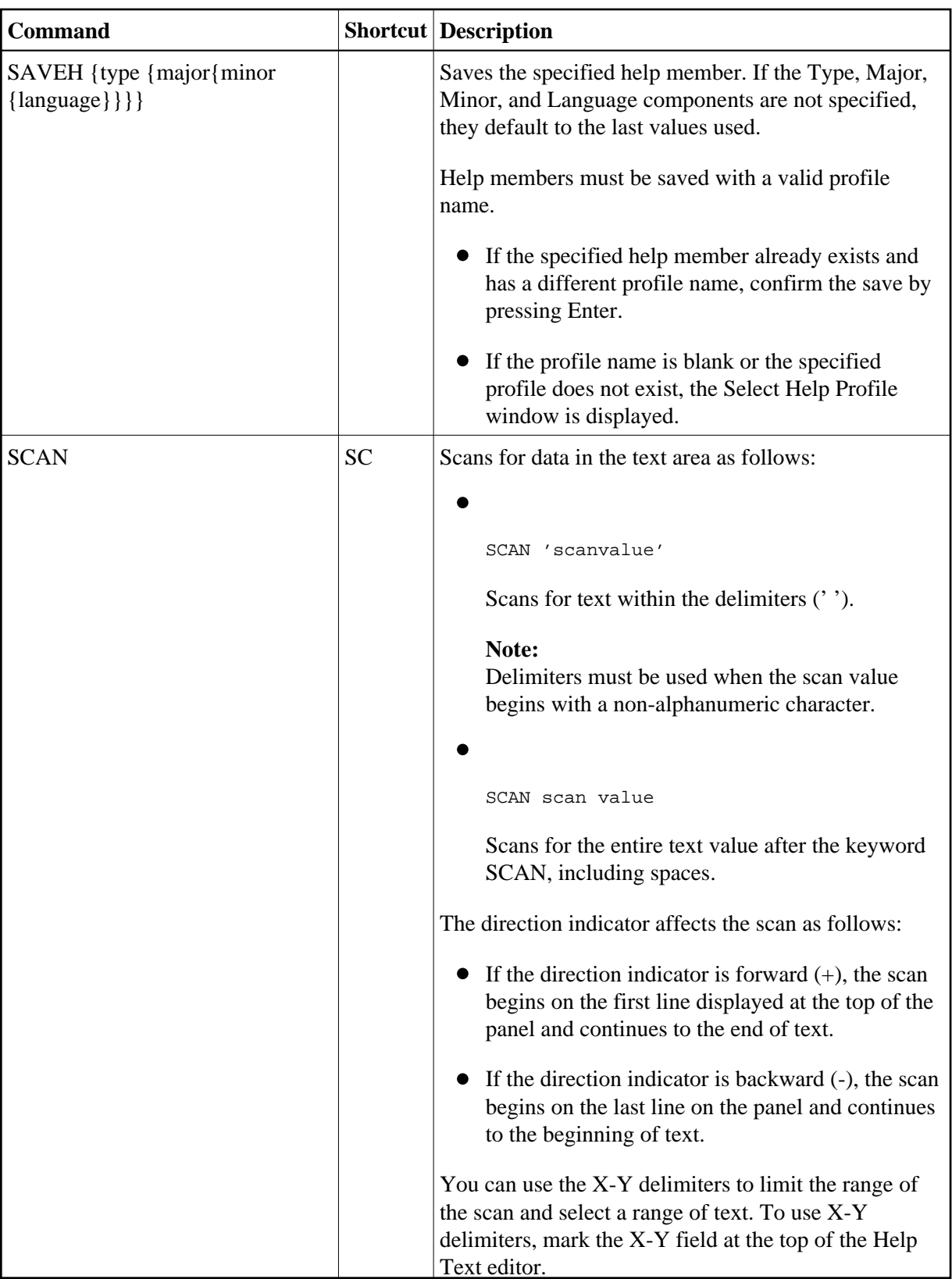

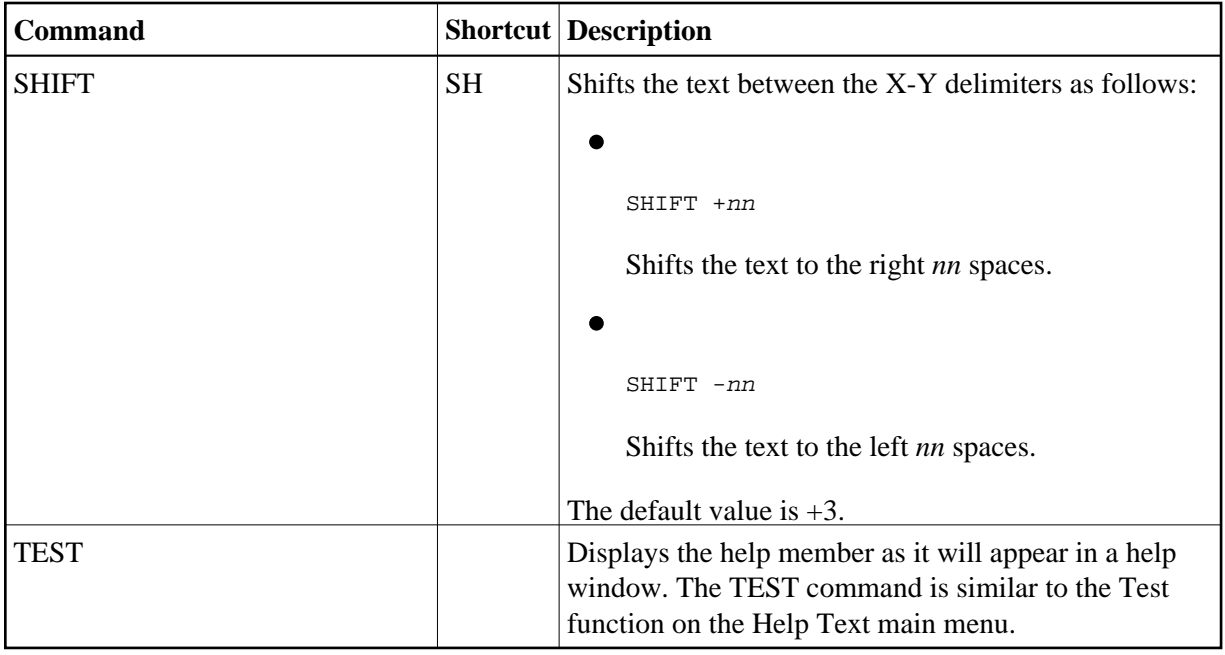

#### **Notes:**

- 1. For information about changing the current help profile, see [Change the Current Help Profile](#page-18-0)
- 2. For information about the help text components, see List Help Text Function.
- 3. For information about modifying the profile, see [Modify Current PF-Key Profile \(Mainframe\).](#page-16-0)
- 4. For information about using X-Y delimiters, see [Fields in the Help Text Editor.](#page-1-1)
- 5. For information about the Test function, see Test Help Text Function.
- 6. For information about modifying the profile for a previously saved help member, see [Change the](#page-18-0) [Current Help Profile.](#page-18-0)

## <span id="page-13-0"></span>**Line Commands**

Line commands are entered in the text area of the Help Text editor and are used to modify text that is currently in the edit buffer. These commands allow you to copy, move, and delete the lines of text. Line commands must:

- Be typed in the text area
- Begin with a period (.)
- Start in the first column of a line (use the Tab key to place the cursor in the first column of a line)

## **• To execute a line command:**

1. Press Enter.

#### **Note:**

Except for .L, you must press Enter before executing a line command. Pressing Enter updates text changes to the edit buffer.

- 2. Type the line command.
- 3. Press Enter.
	- $\bullet$  If the direction indicator is forward  $(+)$ , copied, inserted, or moved text is placed below the line on which the command was entered.
	- If the direction indicator is backward (-), copied, inserted, or moved text is placed above the line on which the command was entered.

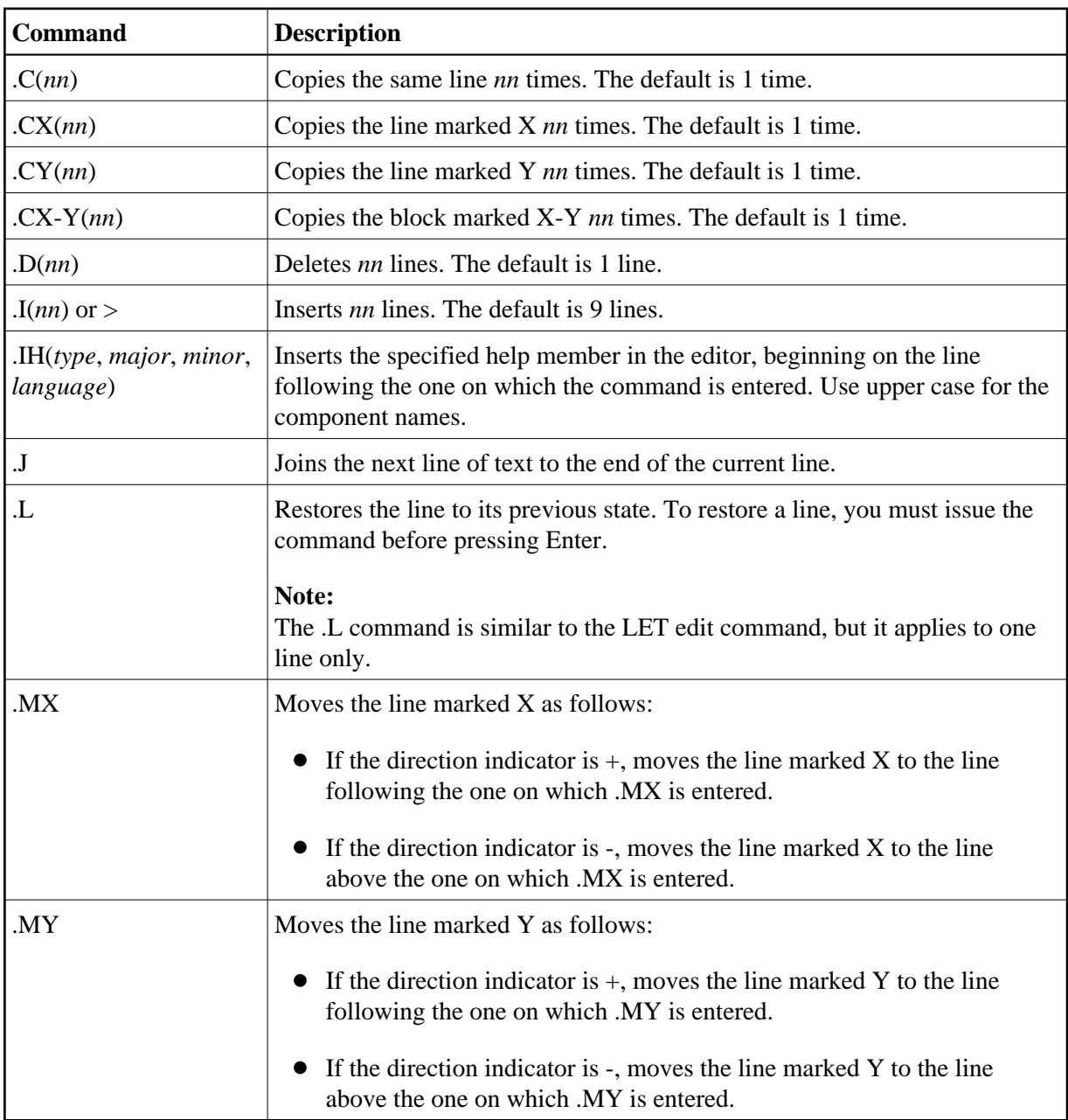

The following table describes the line commands:

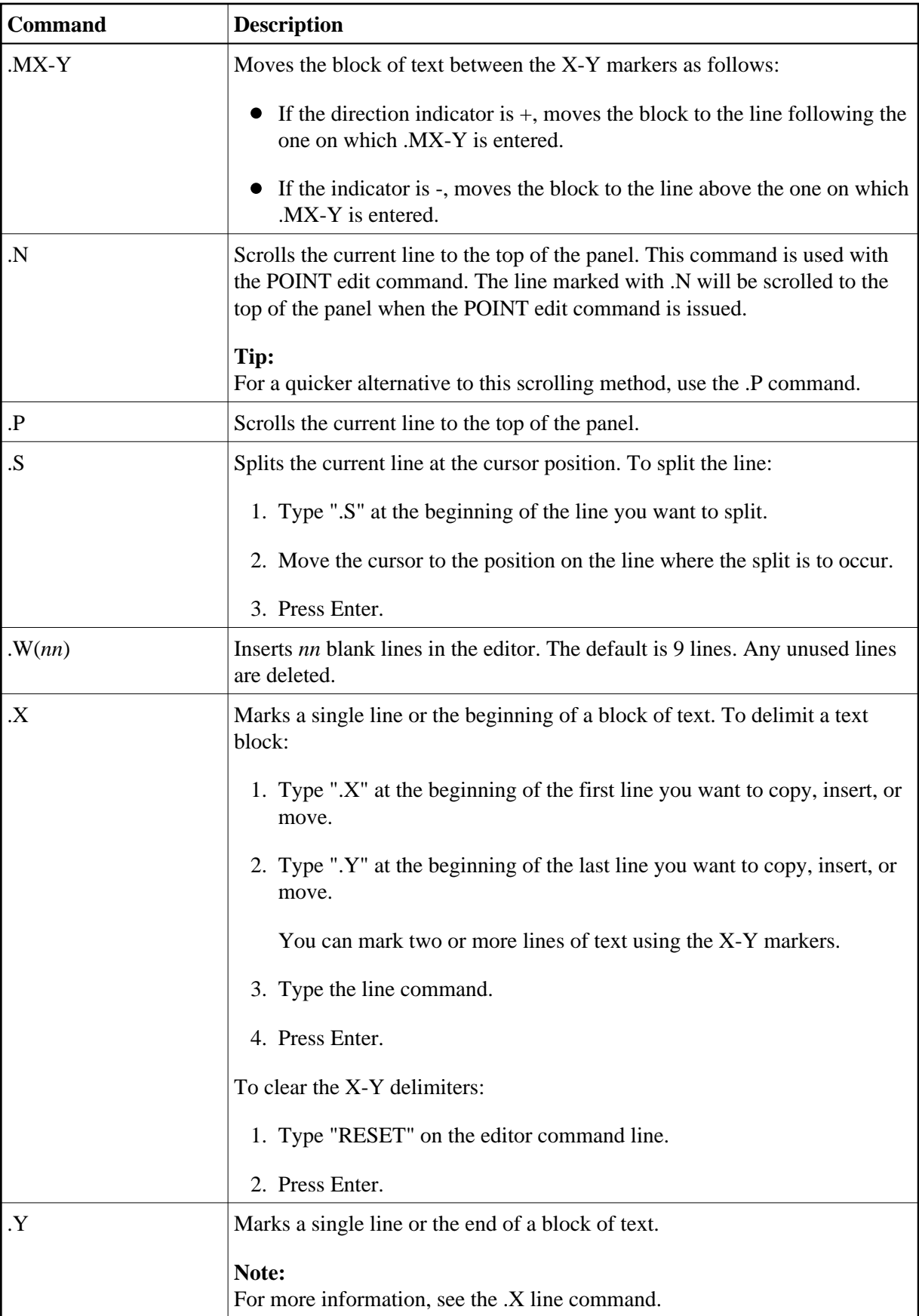

## <span id="page-16-0"></span>**Modify Current PF-Key Profile (Mainframe)**

You can modify the PF-key profile for your current edit session. The changes do not affect your edit profile outside of Natural Construct.

#### **Note:**

The PF-key settings used by the Natural Construct editors are determined in the same manner as those used by other Natural editors. If you have a profile that corresponds to your user ID, Natural Construct automatically uses these defaults.

## **• To modify the PF-key profile for the current session:**

- 1. Type "PROFILE" on the command line in the Help Text editor.
- 2. Press Enter.

The Maintain Current PF-Key Profile panel is displayed. For example:

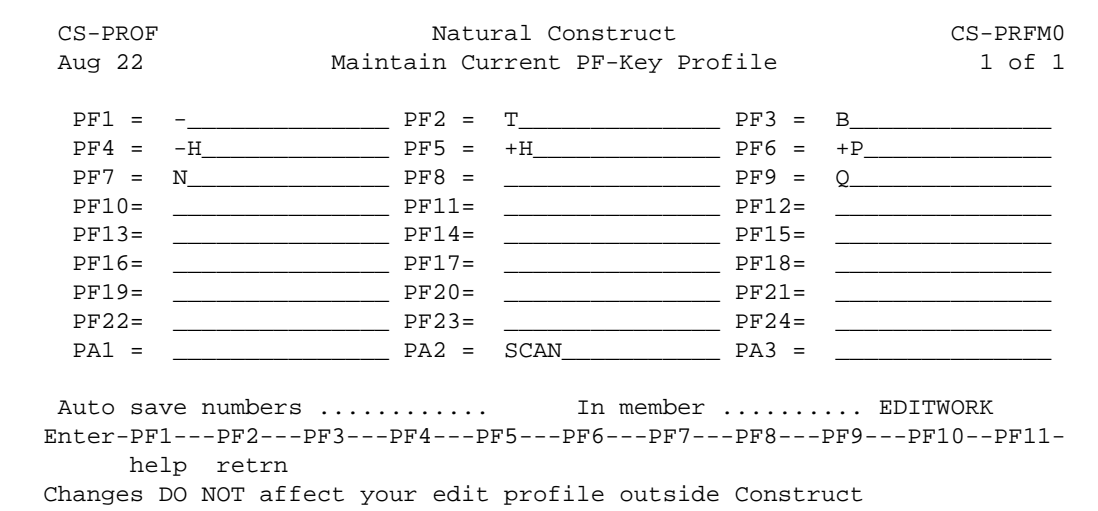

You can use this panel to perform the following tasks for the current edit session:

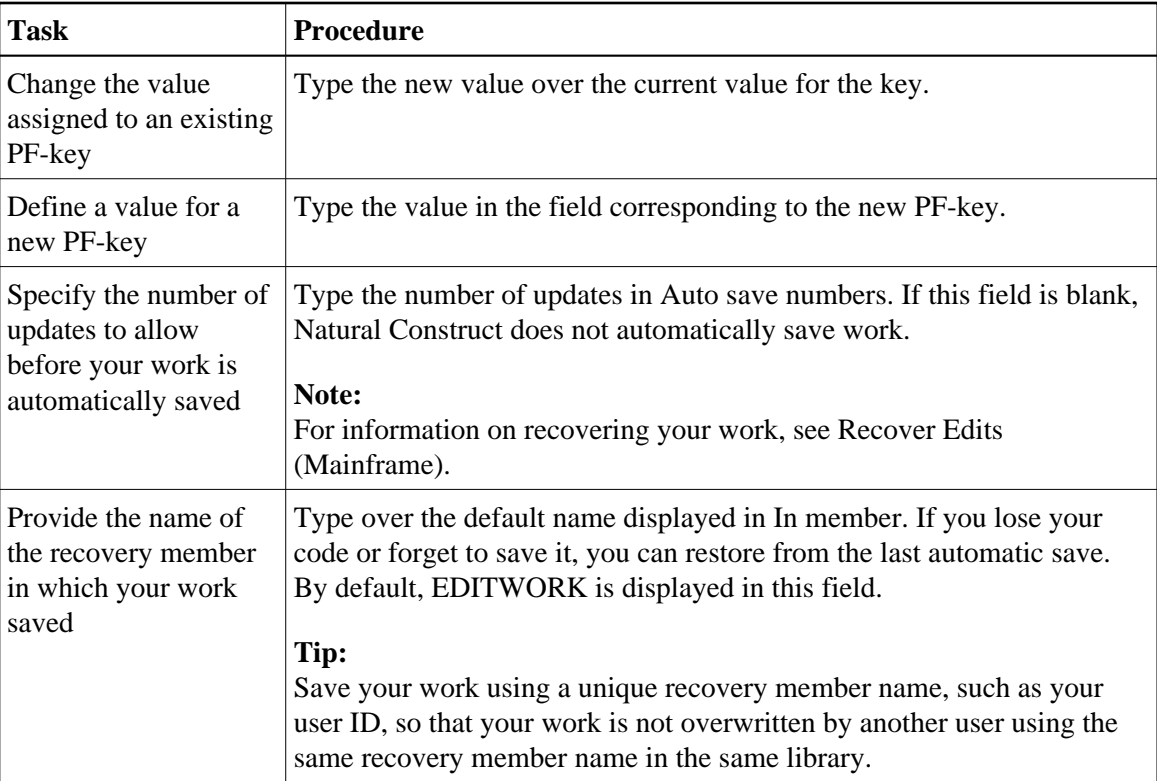

- 3. Modify the profile settings.
- 4. Press PF2 to return to the Help Text editor.

Your changes apply for the current edit session only.

## <span id="page-17-0"></span>**Recover Edits (Mainframe)**

If you specify a number in the Auto save numbers field on the Maintain Current PF-Key Profile panel, the editor automatically saves work in the edit buffer after the specified number of updates. If you lose your code or forget to save it, you can restore from the last automatic save.

#### **Note:**

If the Auto save numbers field is blank, no automatic saving occurs.

## **To restore code from the last save:**

- 1. Invoke the Help Text editor.
- 2. Read your recovery member into the edit buffer (EDITWORK, by default).
- 3. Re-type the Header 1, Header 2, and Hotlink values in the appropriate fields.

These values are not saved in the recovery member.

#### **Note:**

For information about these fields, see [Fields in the Help Text Editor.](#page-1-1)

4. Save the recovered code.

## <span id="page-18-0"></span>**Change the Current Help Profile**

You can override the default help profile settings for the current help member. Changes are saved with the current help member only and override any settings specified on the default help profile for the member.

#### **To change the help profile for the current help member:**

- 1. Type "HPROF" on the command line in the Help Text editor.
- 2. Press Enter.

The Maintain Current Editor Profile panel is displayed. For example:

```
CSHPROF Natural Construct CSHPROF0
Aug 22 Maintain Current Editor Profile 1 of 1
 Profile ............................... NCSTHELP
 New profile \dots\dots\dots\dots\dots\dots\dots\dots Description ......................... Default CST341 Help Text profile 
  Lines per page ...................... _15 
 Message library ...................... CSTLDA_
  Window Settings 
 Top left ............. Line ............ \_1Column......... \_\_3% N setting .... \_ Size ................ Width ......... _80 
                     Height ........
                       Frame ......... X 
  Dynamic Attributes 
  Hotlink begin ....................... <<__ 
  Hotlink end ......................... >>__ 
  Intensify ........................... < 
  Default return ...................... > 
  Enter-PF1---PF2---PF3---PF4---PF5---PF6---PF7---PF8---PF9---PF10--PF11--PF12--- 
       help retrn
```
You can use this panel to perform the following tasks for the current help profile:

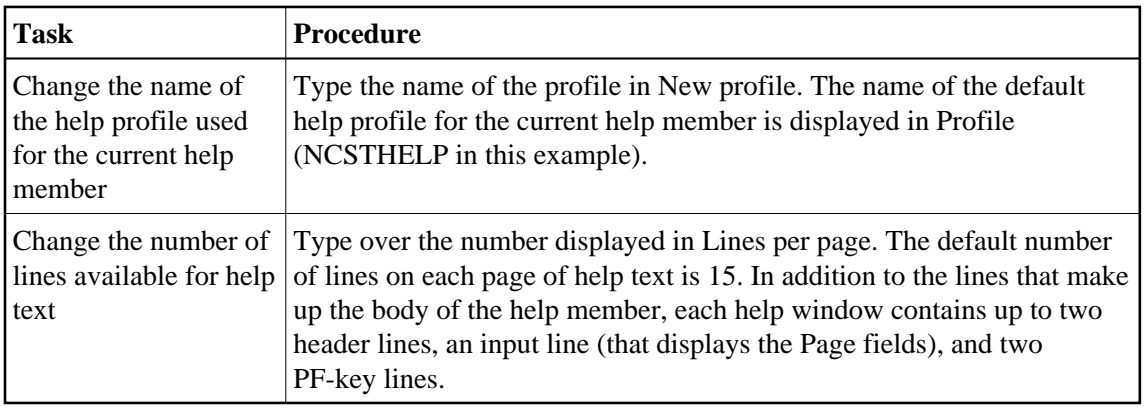

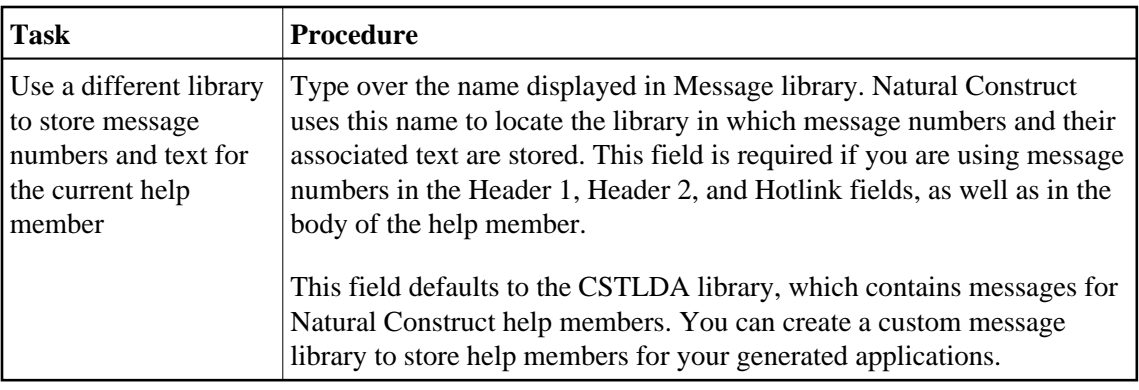

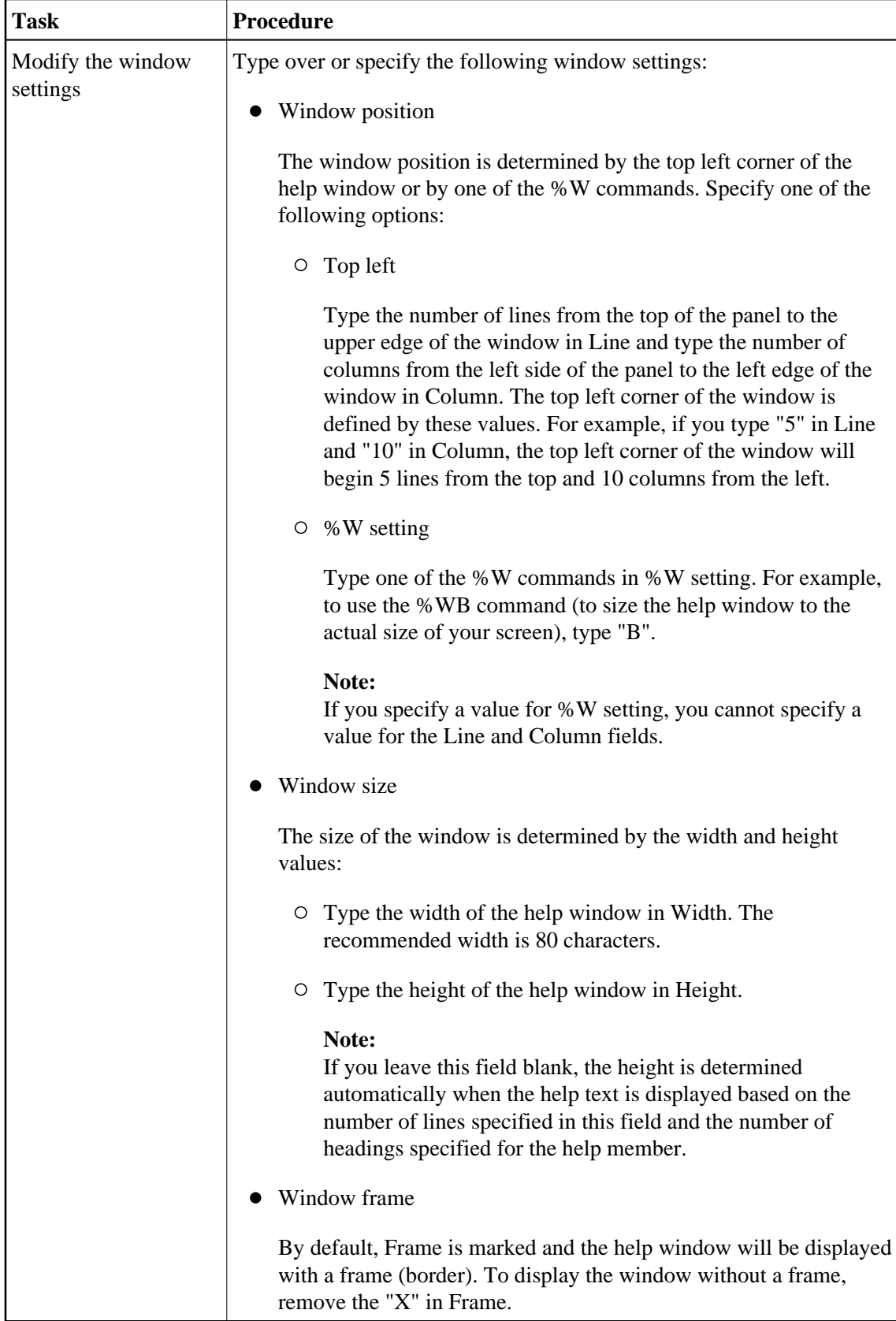

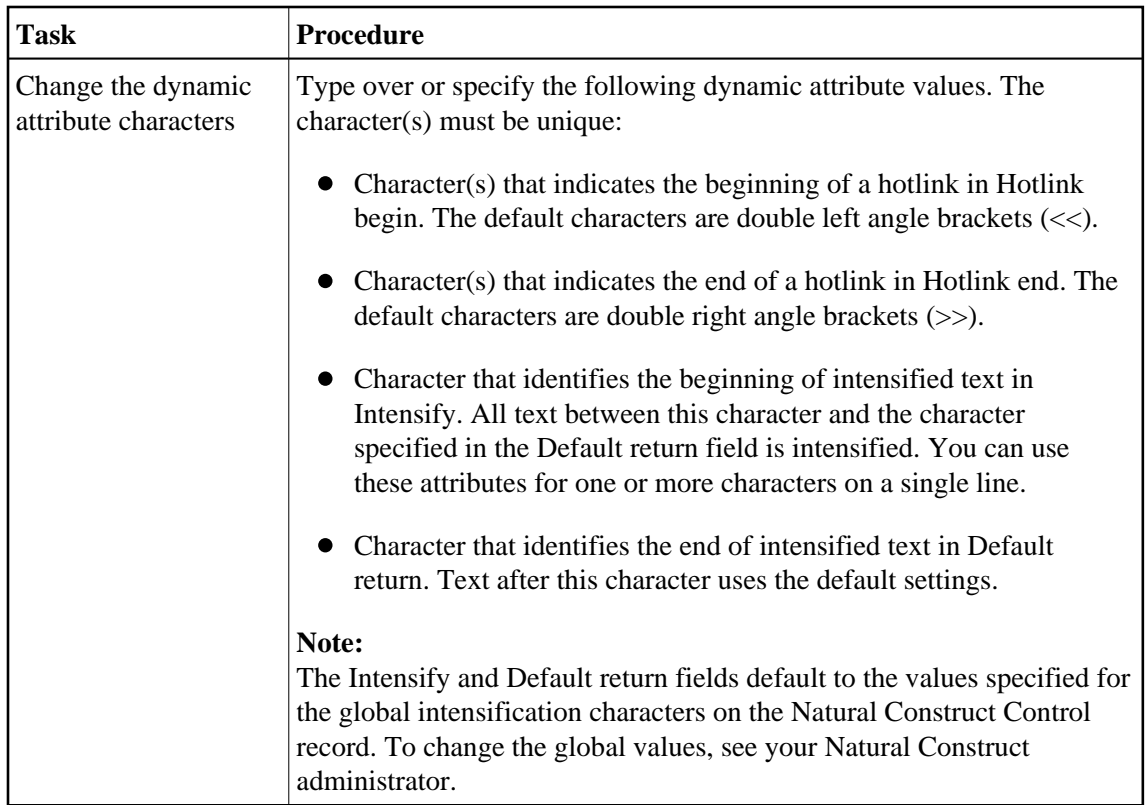

- 3. Modify the profile settings.
- 4. Press PF2 to return to the Help Text editor.

Your changes apply to the help profile settings for the current help member.

#### **Notes:**

- 1. You cannot create or modify a default help profile on this panel. To add or modify a default profile, see Maintain Default Profiles Function.
- 2. For information about the %W commands, refer to *Window Processing* in the Natural Command Reference documentation.
- 3. For information about dynamic attributes, see [Text Area.](#page-5-0)
- 4. For information about hotlinks, see Add Hotlinks.

## <span id="page-21-0"></span>**Enable Passive Help**

The CD-HELPR module provides passive help for generated modules at the panel (map) level and at the field level. If CD-HELPR is enabled, a user can place the cursor on a panel or field, select help, and display a window containing help information for the panel or field. CD-HELPR acts as a link between a panel or field and its corresponding help member. When a user requests help on a panel or field, the panel or field name is passed to CD-HELPR, which determines which help member to display.

#### **Note:**

If necessary, you can override CD-HELPR's internal logic and specify the help member directly (for information, see [Override the Internal Logic for CD-HELPR\)](#page-23-0).

To enable passive help, the Help parameter for a panel (map) or the HE parameter for a field must be defined with 'CD-HELPR',=. For example:

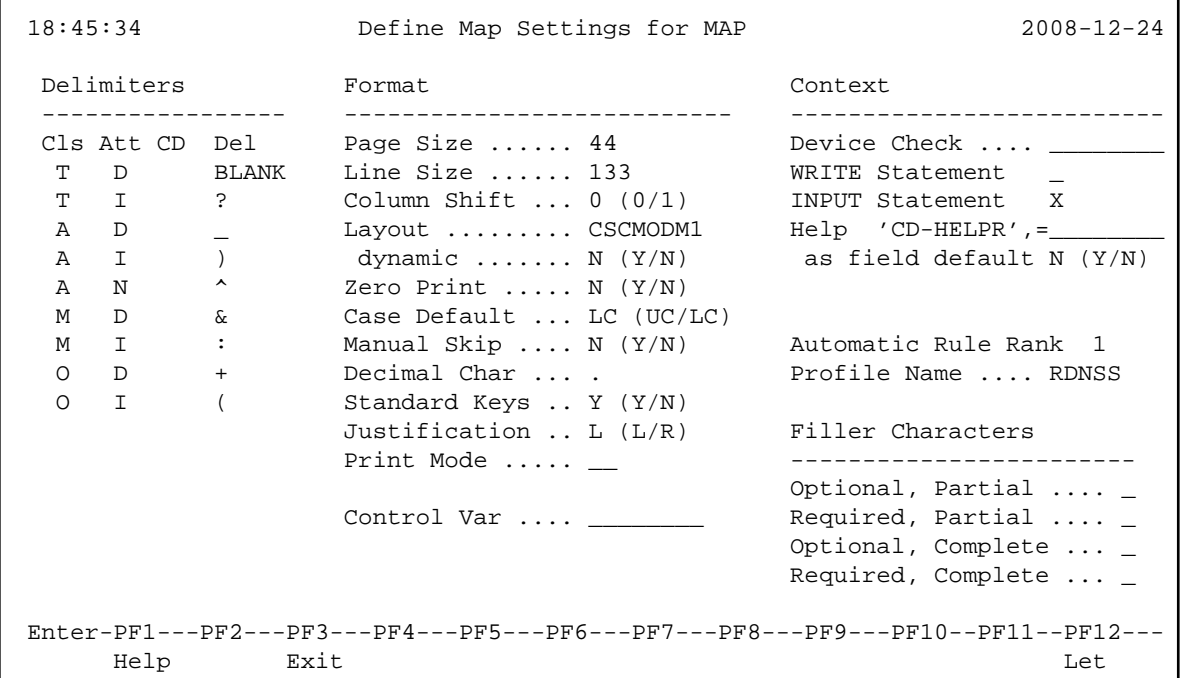

- **To enable passive help using CD-HELPR's internal logic:** 
	- 1. Type the following entry in the HE (Help) field for the panel or field definition:

 $'CD-HELPR'$ , =

When the user requests help, the panel or field name is passed to CD-HELPR, which determines the help member to display.

2. Create a help member for each panel and field that is to have passive help.

For information, see Create Help Text.

When typing the first three component names, refer to the following naming guidelines. Adhere to these guidelines so CD-HELPR can locate and display the correct help member.

- If the name passed to CD-HELPR contains a period (.), the name is assumed to be that of a database field. The Type component is "D", the Major component is the value preceding the period (file name), and the Minor component is the value following the period (field name). Ensure that database fields are fully qualified.
	- $\circ$  If a help member cannot be found, CD-HELPR checks for a # or + character in the first position following the period. If neither character is found, the name is assumed to be a global or local variable. The Type component is "F", Major component is the first character (either  $#$  or +), and Minor component is the remaining characters following the period.
	- If a help member still cannot be found, CD-HELPR assumes that the name is a database field and attempts to find a Predict extended description. The Type component is "D", Major component is the value preceding the period, and Minor component is the value following the

period. If a Predict description exists, it is displayed. For information, see *Predict Field Description Help for Objects*, *Natural Construct Generation*.

- $\bullet$  If the name begins with a # or + character, the name is assumed to be that of a global or local variable. The Type component is "F", Major component is the first character of the passed name (either  $#$  or  $+$ ), and Minor component is the remaining characters.
- If the name is 8 characters or less, the name is assumed to be that of a map or program. The Type component is "P", the first two characters of the name are assumed to represent a system name and are the Major component, and the entire passed name is the Minor component.

#### **Note:**

This method can only be used if program names are unique across your installation.

If the name passed to CD-HELPR is none of the above, no help member is displayed.

The following table shows examples of which help member CD-HELPR will display based on the name of the panel or field:

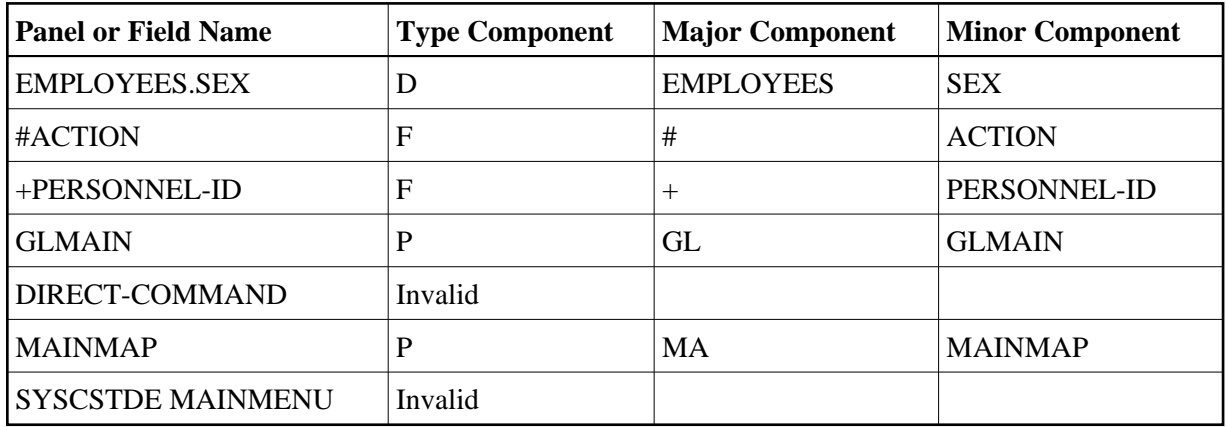

## <span id="page-23-0"></span>**Override the Internal Logic for CD-HELPR**

In some cases, you may want to override CD-HELPR's internal logic and specify which help member is displayed for a particular panel or field. For example, suppose you have two programs containing a Customer Number field with identical properties. Because the fields are identical, you want the same help member to be displayed for both fields. However, the field name in one program is #CUSTOMER-NUM and in the other is #CUSTOMER-NUMBER. The system will attempt to locate a unique help member for each field. To solve this problem, you can override CD-HELPR's internal logic and specify which help member is displayed when help is requested. For example:

- When help is requested for the #CUSTOMER-NUM field, CD-HELPR displays the F/#/CUSTOMER-NUM help member.
- When help is requested for the #CUSTOMER-NUMBER field, override CD-HELPR and display the F/#/CUSTOMER-NUM help member.

**To override CD-HELPR's internal logic:** 

1. Type the following entry in the HE (Help) field on the panel or field definition:

'CD-HELPR',#HPARM

where  $#HPARM$  is a program variable.

2. Set up #*HPARM* as a non-display protected field on the map with a format of A65.

**Tip:**

To set up  $#HPARM$  so that it occupies only one field, use AL=1.

3. Initialize the #*HPARM* variable so it is formatted as follows:

F#...(blanks to 32nd position).CUSTOMER-NUM...(blanks to 65th position)

You must add blanks when initializing #*HPARM*, otherwise CD-HELPR cannot locate the help member. When a user requests help for the #CUSTOMER-NUMBER field, the #*HPARM* variable is passed to CD-HELPR (F/#/CUSTOMER-NUM).

If necessary, you can set up additional variables to override CD-HELPR. To perform an additional override, complete steps 1 to 3, replacing #*HPARM* with a unique variable name.